## **STOP CHILD ABUSE GUIDE FOR THE GAME**

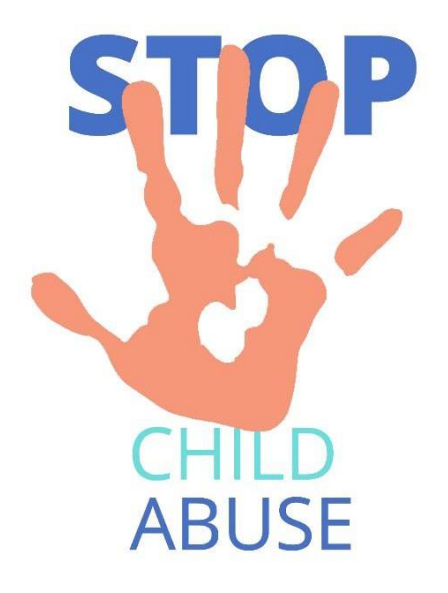

## STOP:

## STOP Child Abuse Through Effective Training and Augmented Reality

Author (s): CCS DIGITAL EDUCATION

The European Commission's support for the production of this publication does not constitute an endorsement of the contents, which reflect the views only of the authors, and the Commission cannot be held responsible for any use which may be made of the information contained therein.

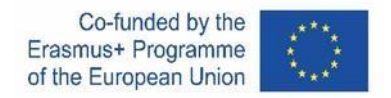

### **STOP CHILD ABUSE - DISSEMINATION STRATEGY**

## **PROJECT INFORMATION**

**PROJECT ACRONYM:** STOP

**PROJECT TITLE:** STOP Child Abuse Through Effective Training and Augmented Reality

**PROJECT NUMBER:** 2019-2-HR01-KA205-061028

**SUB-PROGRAMME OR KA:** KA2 – STRATEGIC PARTNERSHIP FOR YOUTH

**WEBSITE:** [WWW.ERASMUSSTOP.EU](http://www.erasmusstop.eu/)

#### **CONSORTIUM:**

Coordinator: Partners:

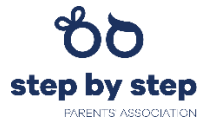

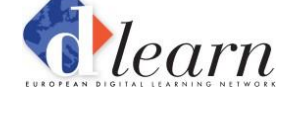

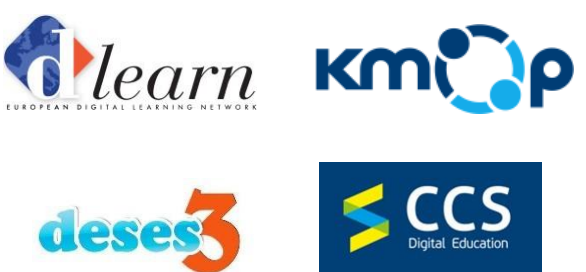

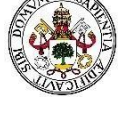

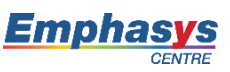

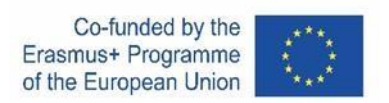

# **TABLE OF CONTENTS**

### Contents

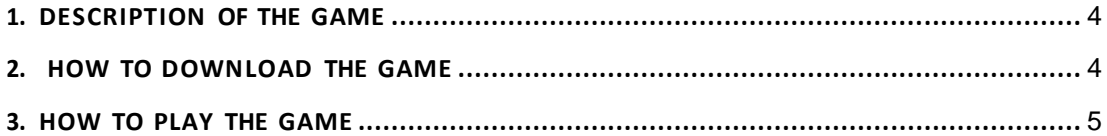

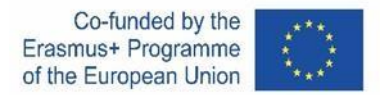

### <span id="page-3-0"></span>**1. DESCRIPTION OF THE GAME**

STOP Game is an AR quiz aiming to assist young individuals (9-18 years old) to understand the topic of sexual inappropriate behavior and abuse through real life scenarios. The game comprises the following topics:

-Sexual inappropriate behavior

-Inappropriate touching

-Sexting (Receiving, Sharing)

-Grooming

The game is developed along two infographics containing some images. All you have to do is to scan an image, read the real-life scenario which is relevant to the image and answer to the question about the scenario. The more correct answers you give the more points you get. Try to gather as many points as possible to earn a badge at the end of the game!

### <span id="page-3-1"></span>**2. HOW TO DOWNLOAD THE GAME**

The game will be soon available in Play Store and App store.

At the time, for Android phones, you can download the game from here: <https://portal.testapp.io/apps/install/6eMMWBn8w4j9V>

The AR game is compatible only with the devices on the list: <https://developers.google.com/ar/devices>

For playing the game you should have installed the Google AR services. So, if your phone is on the previous list but you have troubles in opening it, please make sure that you have installed the Google AR services first. If you can't download the Google AR services or you have trouble installing itin please check these articles:

[https://www.republicworld.com/technology-news/apps/google-play-services-for-ar-not-compatible](https://www.republicworld.com/technology-news/apps/google-play-services-for-ar-not-compatible-here-is-what-you-can-do.html#%3A~%3Atext%3DYou%20have%20not%20updated%20the%2Chot%20or%20has%20memory%20problems)[here-is-what-you-can-](https://www.republicworld.com/technology-news/apps/google-play-services-for-ar-not-compatible-here-is-what-you-can-do.html#%3A~%3Atext%3DYou%20have%20not%20updated%20the%2Chot%20or%20has%20memory%20problems)

[do.html#:~:text=You%20have%20not%20updated%20the,hot%20or%20has%20memory%20problem](https://www.republicworld.com/technology-news/apps/google-play-services-for-ar-not-compatible-here-is-what-you-can-do.html#%3A~%3Atext%3DYou%20have%20not%20updated%20the%2Chot%20or%20has%20memory%20problems) [s](https://www.republicworld.com/technology-news/apps/google-play-services-for-ar-not-compatible-here-is-what-you-can-do.html#%3A~%3Atext%3DYou%20have%20not%20updated%20the%2Chot%20or%20has%20memory%20problems)

<https://support.google.com/googleplay/answer/9037938?hl=en>

For IOS devices, the game should be tested through Testflight

[\(https://apps.apple.com/us/app/testflight/id899247664](https://apps.apple.com/us/app/testflight/id899247664) ). So you should download this app first to test the game. Then we will invite you through email to test it. You can write your email here: [https://docs.google.com/document/d/1I5eRyQje0DPsWLplRK4MUIWtN2XcFirC/edit?usp=sharing&o](https://docs.google.com/document/d/1I5eRyQje0DPsWLplRK4MUIWtN2XcFirC/edit?usp=sharing&ouid=105393488796306369800&rtpof=true&sd=true) [uid=105393488796306369800&rtpof=true&sd=true](https://docs.google.com/document/d/1I5eRyQje0DPsWLplRK4MUIWtN2XcFirC/edit?usp=sharing&ouid=105393488796306369800&rtpof=true&sd=true) and we will send you an invitation to test it on Testflight. All you have to do is to follow our instructions you will get via our emails. First you should download the app store connect and login with your Apple ID account (the email you have for the account). Once you have been connected you will receive another email for testing the game through Testflight.

The game is online, and as such you should be connected to the internet to play it.

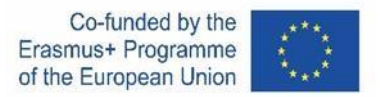

### <span id="page-4-0"></span>**3. HOW TO PLAY THE GAME**

Welcome to the STOP AR game!

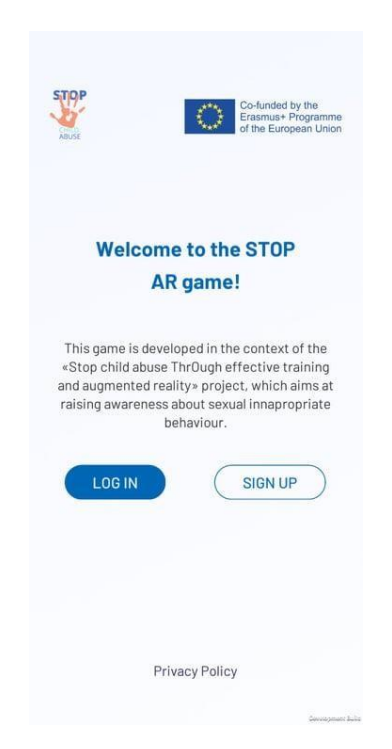

The first step is to register to the game. Upon the registration you should provide some personal data, select an avatar and also agree with our Privacy Policy. There is a link that is connected to the policy but you can also read it here:

<http://www.erasmusstop.eu/sites/default/files/Privacy%20policy-STOP.pdf>

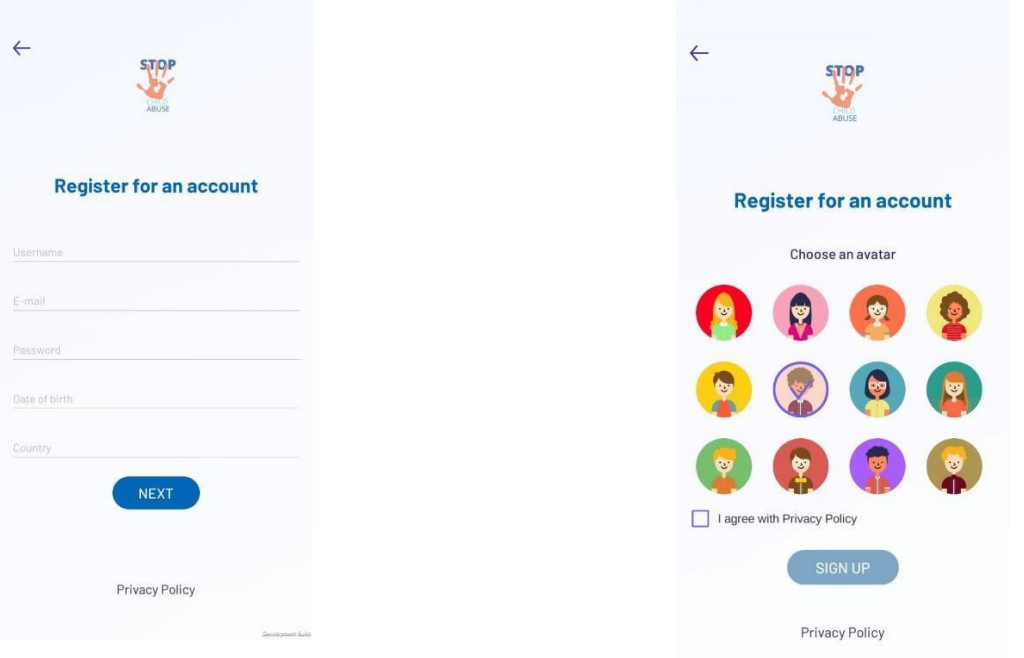

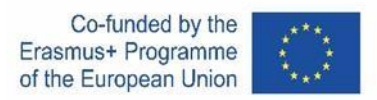

The game was developed for two different age groups: teenagers between 9-12 and 13-18 years old.

So, depending on the age you claim during the registration process you can see specific content. That means that if you create an account and indicate an age between 9 to 12 years old, you can scan specific images and see the content we developed for these ages. On the contrary, if you create another account indicating an age between 13 to 18 years old you can scan different images and see different content.

So, if you belong to the group age 9-12 you can scan the images in this infographic: [http://www.erasmusstop.eu/sites/default/files/infographic\\_9-12.pdf](http://www.erasmusstop.eu/sites/default/files/infographic_9-12.pdf) and if you belong to the group age 13-18 you can scan the images in this infographic:

[http://www.erasmusstop.eu/sites/default/files/infographic\\_13-18.pdf](http://www.erasmusstop.eu/sites/default/files/infographic_13-18.pdf)

All the images are also available here:

<https://drive.google.com/drive/folders/1qhdjX8vufjoHjdCKWSil8zqwPk4uOqsr?usp=sharing>

The infographics should be printed in A3 or A2 size in a face to face training.

#### **Let's Play!**

Now, you have access to the printed infographic or to the online images. Therefore, it's time to start scanning the images. Tap on the button "open the camera" to start.

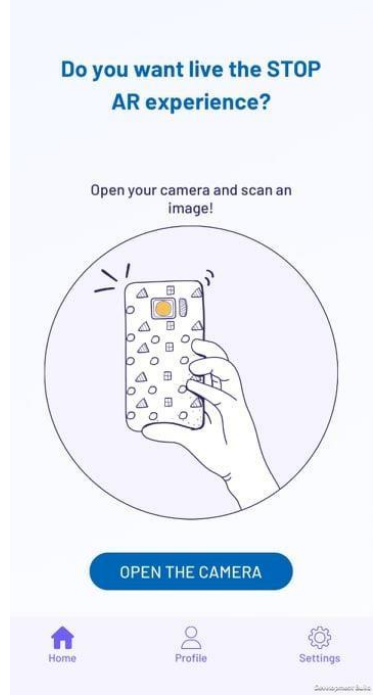

You have to scan 20 images in a row to complete the game. If you start scanning images and then exit when you go again to scan them, the game will be reset, and you have to start from the beginning.

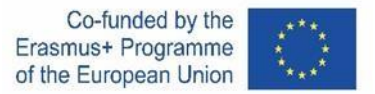

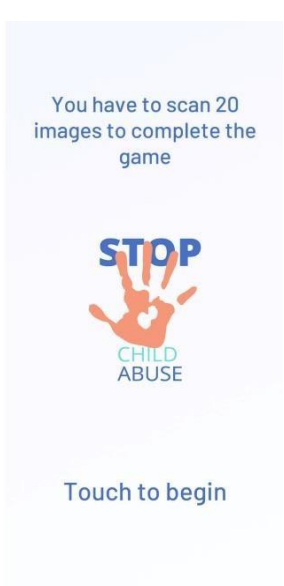

Once you open the camera, turn in over a picture to scan it. After you scan the image a short text with an example of a real-life situation will appear. When scanning an image remember to hold the phone steady, and in case that there is difficulty in scanning the image, zoom in and out the camera, or change the angle of the device. If you use the infographic the camera should be directed to one image only. The images are near each other in the infographic, and as such you should be careful and point your camera only to one image. If your camera "catch" 2 images at the same time, the content for the one image will appear and then we will not be able to scan the other image. In general, you can scan each image only one. So if you scan an image, see the scenario, answer the question and get the feedback and the points from your answer, you can't scan the same image immediately. If you want to scan the same image again, you should go back to your profile and then open the camera again, but that means that the game will start from the beginning and your score will be lost.

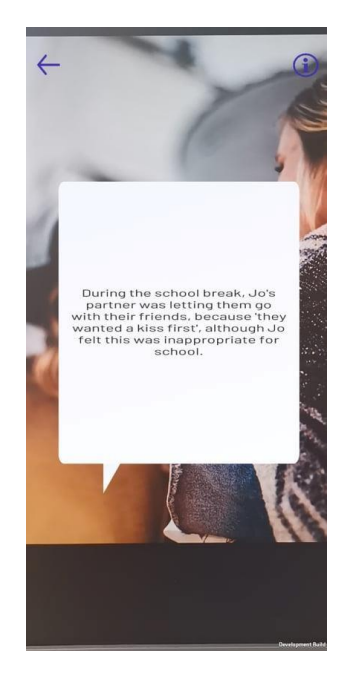

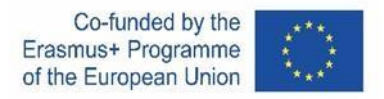

Once you tap on the scenario, a multiple-choice question based on the it will appear. Choose the answer of your preference to move on. The box of the correct answer will turn into green, while the wrong answers will turn into red.

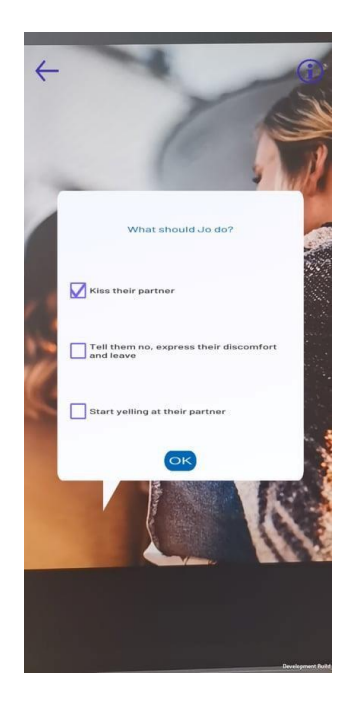

Once you choose an answer, a feedback paragraph will appear. Tap on it to complete the scanning of the image.

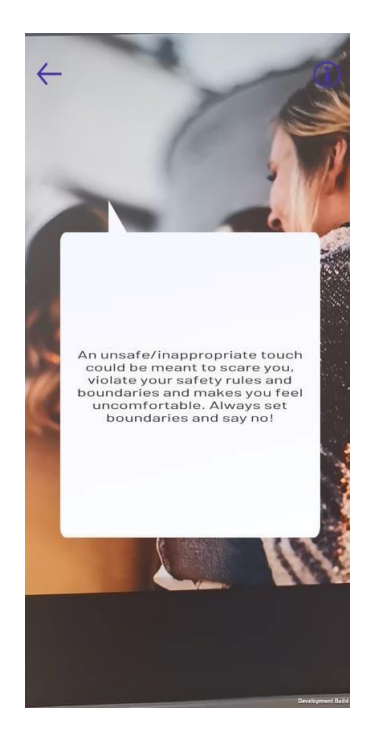

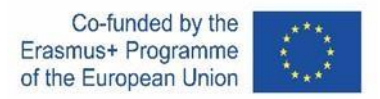

You can see how many images you have scanned and the correct answers you have given, if you tap on the information icon on the top right corner when the camera is open. Based on the correct answers you gave, you will earn a badge at the end of the game. One correct answer equals 5 points, so the total points you can collect are 100.

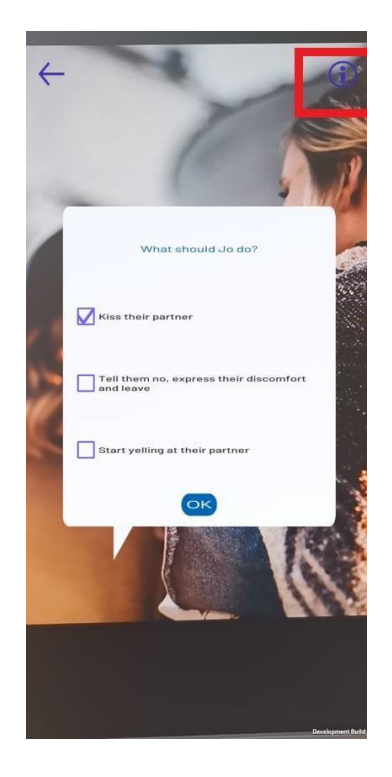

You can always leave and go to your profile to see the score and the number of scanned images but that means that you will play the game from the beginning. Also, you can log out of the game anytime, if you tap the button "LOG OUT".

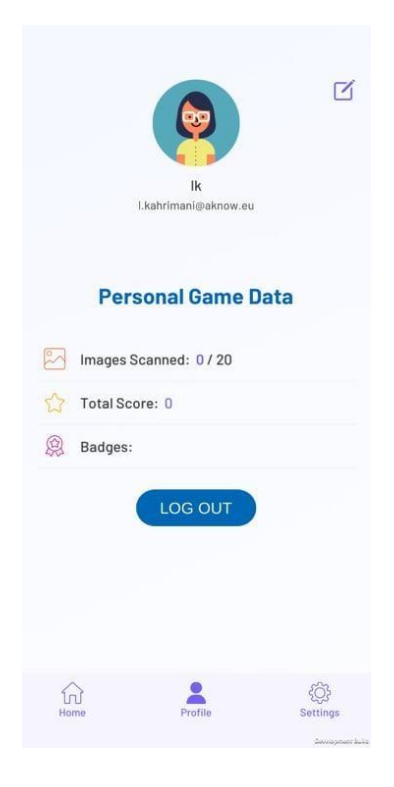

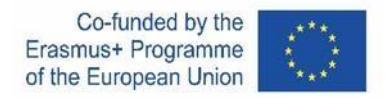

Once you scan 20 images in a row a message that you have successfully completed the game will appear. There is a link to our website which you can follow to read more content about sexual inappropriate behavior or find out more information about our project. Tap on the button "results" to find out about your score, the time spent and the badge you earned (if any).

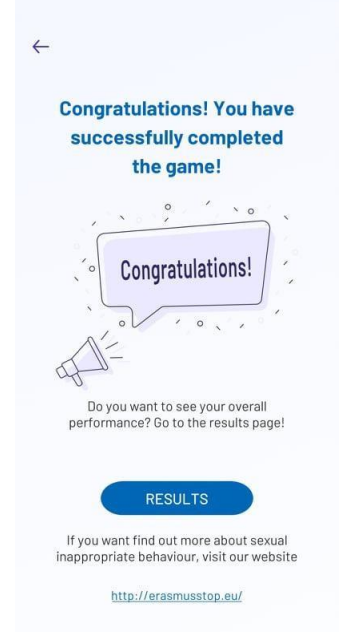

In case you have earned a badge, you can tap on it to appear. Three different badges are available in the game: bronze, silver gold. After you tap on the badge name, the front camera or your device will open, and the badge will appear on you.

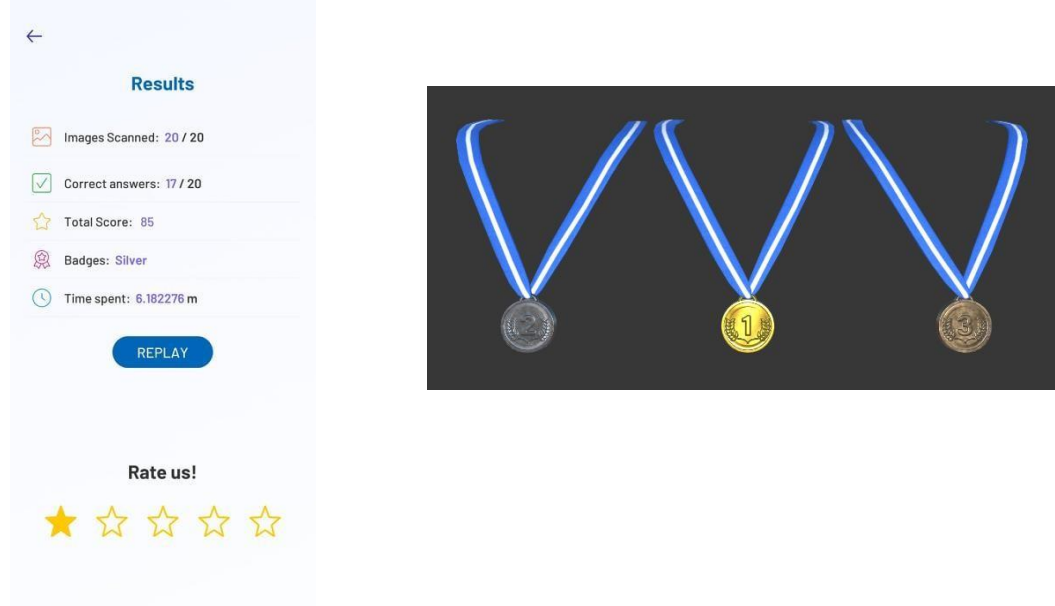

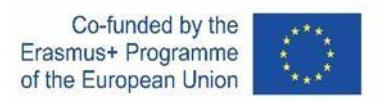

You have also the option to rate our game through the star rating at the end of page.

The game also contains a settings page, which you can visit to change your password, delete your account, change the language or ready our privacy policy.

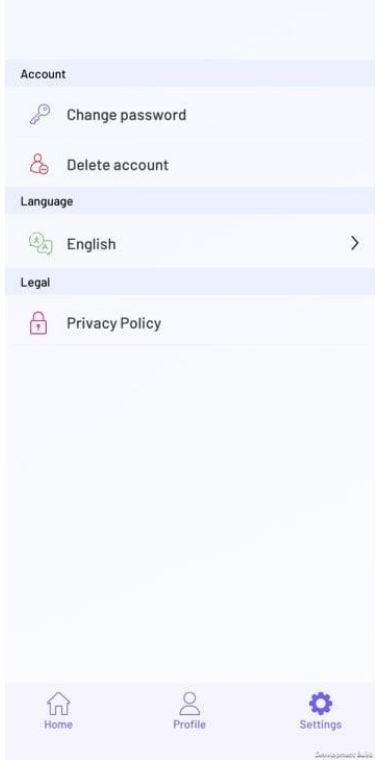

**HAVE FUN!**